# Inspiron 5482

Penyiapan dan Spesifikasi

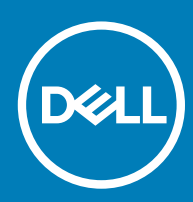

on 5482 Model Resmi: P93G Tipe Resmi: P93G001

### Catatan, perhatian, dan peringatan

- CATATAN: Sebuah CATATAN menandakan informasi penting yang membantu Anda untuk menggunakan yang terbaik dari produk Anda.
- A PERHATIAN: PERHATIAN menunjukkan kemungkinan terjadinya kerusakan pada perangkat keras atau hilangnya data, dan memberi tahu Anda mengenai cara menghindari masalah tersebut.
- A PERINGATAN: PERINGATAN menunjukkan potensi kerusakan harta benda, cedera pribadi, atau kematian

© 2018 Dell Inc. Atau anak-anak perusahaannya. Hak cipta dilindungi undang-undang. Dell, EMC, dan merek dagang lainnya adalah merek dagang Dell Inc. atau anak-anak perusahaannya. Merek dagang lainnya mungkin merupakan merek dagang dari pemiliknya masing-masing.

2018 - 07

# Daftar Isi

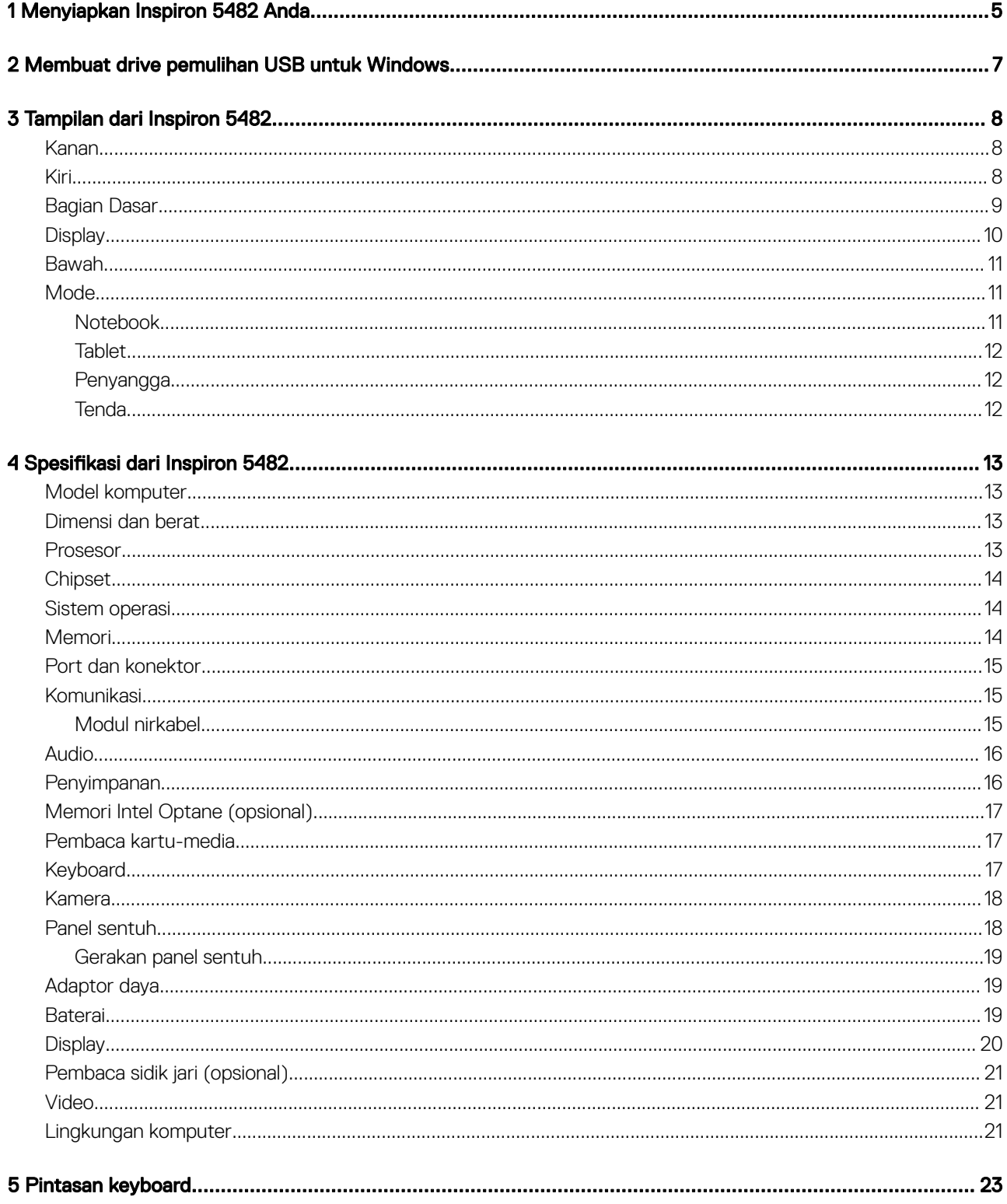

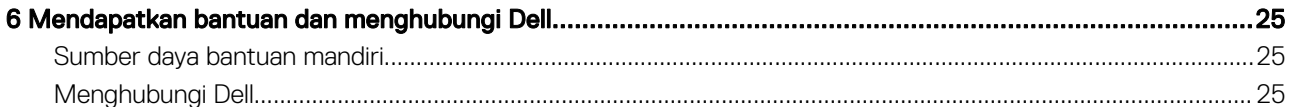

## Menyiapkan Inspiron 5482 Anda

<span id="page-4-0"></span>1 Sambungkan adaptor daya dan tekan tombol daya.

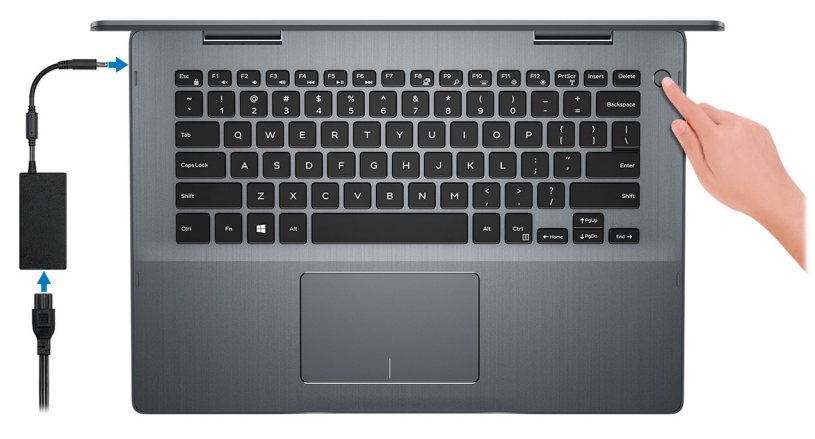

- CATATAN: Untuk menghemat daya baterai, baterai mungkin masuk ke mode hemat daya. Sambungkan adaptor daya dan tekan tombol daya untuk menyalakan komputer.
- 2 Selesaikan penataan Windows.

Ikuti instruksi pada layar untuk menyelesaikan penataan. Saat melakukan pengaturan, Dell merekomendasikan Anda untuk:

- Menyambungkan ke jaringan untuk pembaruan Windows.
	- $\mathbb O|$  CATATAN: Jika Anda menyambungkan ke jaringan nirkabel aman, masukkan kata sandi untuk akses jaringan nirkabel saat diminta.
- Jika terhubung ke internet, masuk atau buat akun Microsoft. Jika tidak terhubung ke internet, buat akun offline.
- Pada layar Support and Protection (Dukungan dan Proteksi), masukkan rincian kontak Anda.
- 3 Cari dan gunakan aplikasi Dell dari menu Start Windows—Direkomendasikan

### Tabel 1. Mencari lokasi aplikasi Dell

#### **SupportAssist**

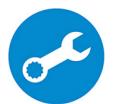

Secara proaktif memeriksa kesehatan perangkat keras dan perangkat lunak komputer Anda. Alat Pemulihan OS SupportAssist memecahkan masalah dengan sistem operasi. Untuk informasi lebih lanjut, lihat dokumentasi SupportAssist di [www.dell.com/support.](http://www.dell.com/support/home/product-support/product/dell-supportassist-pcs-tablets/manuals)

CATATAN: Di SupportAssist, klik tanggal kedaluwarsa garansi untuk memperbarui atau meningkatkan  $\bigcirc$ versi garansi Anda.

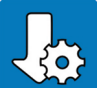

### Pembaruan Dell

Perbarui komputer Anda dengan perbaikan penting dan driver perangkat terbaru saat tersedia.

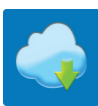

### Pengirimasn Digital Dell

Unduh aplikasi perangkat lunak, yang dibeli namun belum terpasang di komputer Anda.

4 Buat drive pemulihan untuk Windows

### $\bigcirc \vert$  CATATAN: Direkomendasikan untuk membuat drive pemulihan untuk memecahkan masalah dan memperbaiki masalah yang mungkin terjadi dengan Windows.

Untuk informasi lebih lanjut, lihat [Buat drive pemulihan USB untuk Windows.](#page-6-0)

# <span id="page-6-0"></span>Membuat drive pemulihan USB untuk Windows

Buat drive pemulihan untuk memecahkan masalah dan memperbaiki masalah yang mungkin terjadi pada Windows. Flash drive USB kosong dengan kapasitas minimal 16 GB diperlukan untuk membuat drive pemulihan.

- CATATAN: Proses ini membutuhkan waktu hingga satu jam untuk menyelesaikannya.
- CATATAN: Langkah-langkah berikut mungkin berbeda-beda tergantung versi Windows yang terinstal. Baca [situs dukungan](https://support.microsoft.com)   $\Omega$ [Microsoft](https://support.microsoft.com) untuk petunjuk terkini.
- 1 Sambungkan flash drive USB ke komputer Anda.
- 2 Dalam pencarian Windows, ketik Recovery (Pemulihan).
- 3 Dalam hasil pencarian, klik Create a recovery drive (Buat drive pemulihan). Jendela User Account Control (Kontrol Akun Pengguna) ditampilkan.
- 4 Klik Yes (Ya) untuk melanjutkan.

Jendela Recovery Drive (Drive Pemulihan) ditampilkan.

- 5 Pilih Back up system files to the recovery drive (Cadangkan file sistem ke drive pemulihan) dan klik Next (Selanjutnya).
- 6 Pilih USB flash drive (Flash drive USB) dan klik Next (Selanjutnya).

Sebuah pesan ditampilkan, menunjukkan bahwa semua data di flash drive USB akan dihapus.

- 7 Klik Create (Buat).
- 8 Klik Finish (Selesai).

Untuk informasi lebih lanjut tentang memasang ulang Windows menggunakan drive pemulihan USB, lihat bagian *Pemecahan Masalah*  dari *Panduan Servis* produk Anda di [www.dell.com/support/manuals](http://www.dell.com/support/manuals).

## Tampilan dari Inspiron 5482

### <span id="page-7-0"></span>Kanan

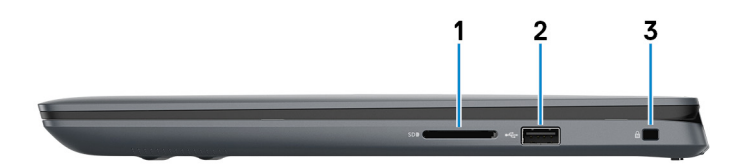

### 1 Slot kartu SD

Membaca dari dan menulis ke kartu SD.

### 2 Port USB 2.0

Menyambungkan periferal seperti perangkat penyimpanan eksternal dan printer. Menyediakan kecepatan transfer data hingga 480 Mbps.

### 3 Slot kabel pengaman (untuk kunci Noble)

Menyambungkan kabel pengaman untuk mencegah pemindahan komputer yang tidak diizinkan.

### Kiri

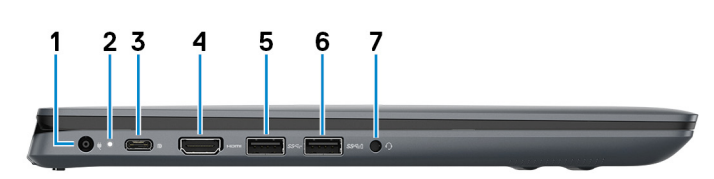

### 1 Port adaptor daya

Menyambungkan adaptor daya untuk menyediakan daya ke komputer Anda.

### 2 Lampu daya dan status isi daya baterai

Menunjukkan keadaan daya dan keadaan baterai komputer.

Putih solid—Adaptor daya disambungkan dan baterai sedang diisi daya.

Kuning solid—Daya baterai lemah atau kritis.

Mati—Baterai terisi penuh.

CATATAN: Pada model komputer tertentu, lampu status daya dan baterai juga digunakan untuk diagnostik sistem. Untuk informasi lebih lanjut, lihat bagian Pemecahan Masalah di dalam Manual Servis komputer Anda.

3 Port/DisplayPort USB 3.1 (Tipe-C)

<span id="page-8-0"></span>Menyambungkan periferal seperti perangkat penyimpanan eksternal, printer, dan display eksternal. Menyediakan kecepatan transfer data hingga 10 Gbps.

### CATATAN: Adaptor USB Tipe-C ke DisplayPort (dijual terpisah) diperlukan untuk menyambungkan perangkat DisplayPort.

### 4 Port HDMI

Menyambungkan ke TV atau perangkat yang mengaktifkan HDMI-in lainnya. Menyediakan output video dan audio.

### 5 Port USB 3.1 Gen 1

Menyambungkan periferal seperti perangkat penyimpanan eksternal dan printer. Menyediakan kecepatan transfer data hingga 5 Gbps.

### 6 Port USB 3.1 Tdengan PowerShare

Menyambungkan periferal seperti perangkat penyimpanan eksternal dan printer.

Menyediakan kecepatan transfer data hingga 5 Gbps. PowerShare memungkinkan Anda untuk mengisi daya perangkat USB Anda bahkan saat komputer Anda dimatikan.

- $\circled{0}$  CATATAN: Jika komputer Anda dimatikan atau dalam keadaan hibernasi, Anda harus menyambungkan adaptor daya untuk mengisi daya perangkat Anda menggunakan port PowerShare. Anda harus mengaktifkan fitur ini di dalam program BIOS setup (Penyiapan BIOS).
- **C**) CATATAN: Perangkat USB tertentu mungkin tidak terisi saat komputer dimatikan atau dalam kondisi tidur. Pada kasus seperti ini, nyalakan komputer untuk mengisi daya perangkat.

### 7 Port headset

Menyambungkan headphone atau headset (gabungan headphone dan mikrofon).

## Bagian Dasar

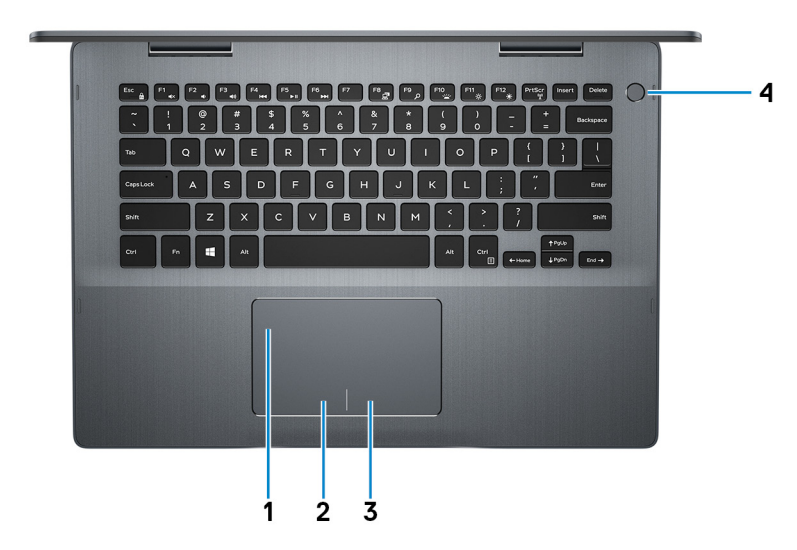

### 1 Panel sentuh

Geserkan jari Anda pada panel sentuh untuk memindahkan penunjuk mouse. Ketuk untuk mengeklik kiri dan ketuk dengan dua jari untuk mengeklik kanan.

### 2 Area klik kiri

Tekan untuk klik kiri.

### <span id="page-9-0"></span>3 Area klik kanan

Tekan untuk klik kanan.

#### 4 Tombol daya dengan pembaca sidik jari opsional

Tekan untuk menghidupkan komputer jika komputer dalam keadaan mati, dalam keadaan tidur, atau dalam keadaan hibernasi.

Saat komputer dinyalakan, tekan tombol daya untuk memasukkan komputer ke dalam keadaan tidur; tekan dan tahan tombol daya selama 4 detik untuk mematikan komputer secara paksa.

Jika tombol daya memiliki pembaca sidik jari, letakkan jari Anda di tombol daya untuk masuk.

- $\circled{0}$  CATATAN: Sebelum menggunakan pembaca sidik jari, konfigurasikan di Windows untuk mengenali sidik jari Anda sebagai kode akses dan mengaktifkan akses. Untuk informasi lebih lanjut, lihat [www.dell.com/support/windows.](https://www.dell.com/support/windows)
- $\odot$  CATATAN: Anda dapat mengustomisasi perilaku tombol daya di dalam Windows. Untuk informasi selengkapnya, lihat Me and My Dell (Saya dan Dell Saya) di [www.dell.com/support/manuals](https://www.dell.com/support/manuals).

### **Display**

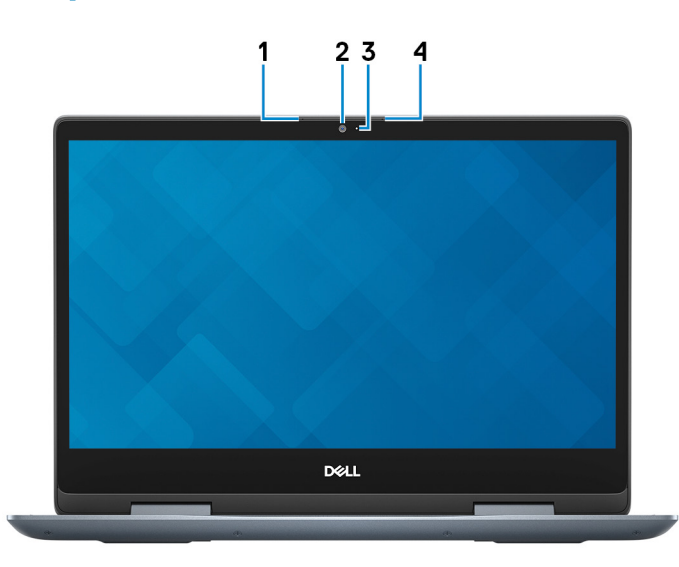

### 1 Mikrofon kiri

Menyediakan input suara digital untuk perekaman audio dan panggilan suara.

### 2 Kamera

Memungkinkan Anda untuk melakukan obrolan video, menangkap foto, dan merekam video.

### 3 Lampu status kamera

Menyala ketika kamera sedang digunakan.

#### 4 Mikrofon kanan

Menyediakan input suara digital untuk perekaman audio dan panggilan suara.

## <span id="page-10-0"></span>Bawah

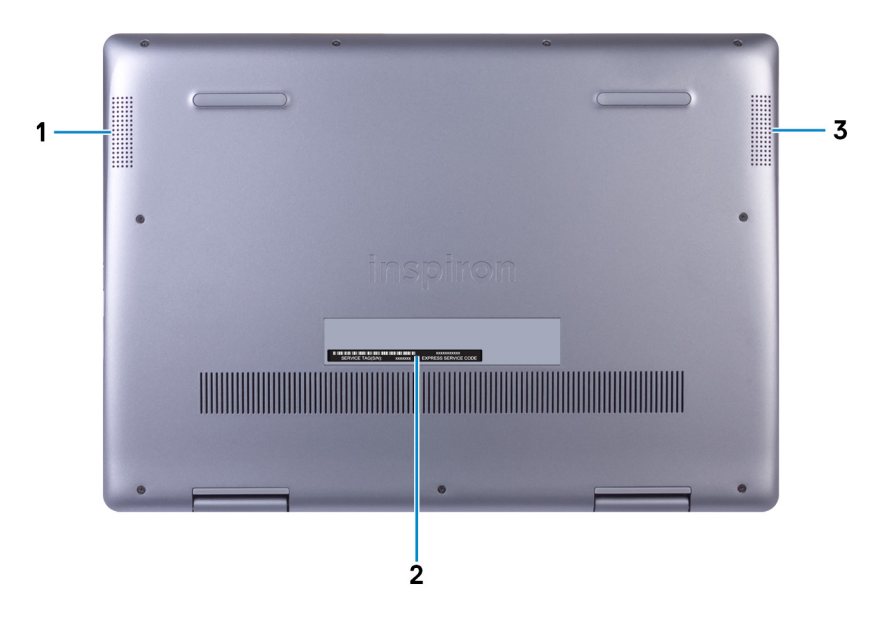

### 1 Speaker kiri

Sebagai output audio.

### 2 Label Tag Servis

Tag Servis adalah pengidentifikasi alfanumerik unik yang memungkinkan teknisi layanan Dell untuk mengidentifikasi komponen perangkat keras di dalam komputer Anda dan mengakses informasi garansi.

### 3 Speaker kanan

Sebagai output audio.

### **Mode**

### Notebook

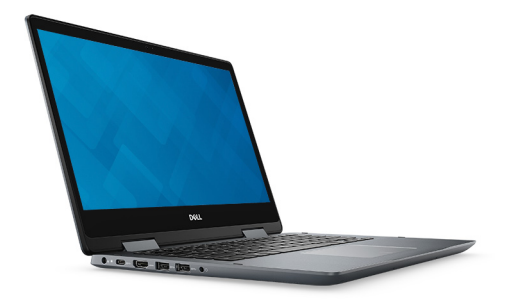

## <span id="page-11-0"></span>Tablet

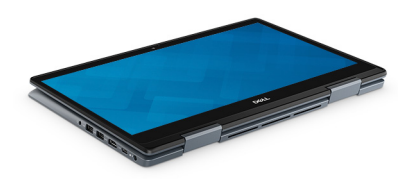

## Penyangga

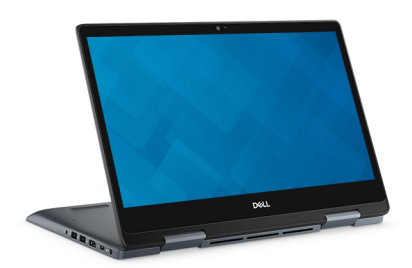

## **Tenda**

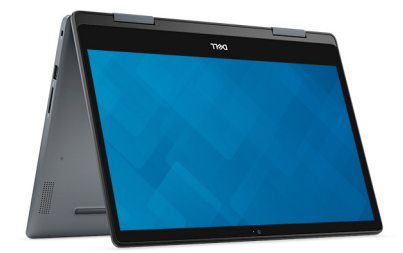

# Spesifikasi dari Inspiron 5482

## <span id="page-12-0"></span>Model komputer

Inspiron 5482

## Dimensi dan berat

### Tabel 2. Dimensi dan berat

Tinggi:

Depan 19,74 mm (0,78 in.) Belakang 19,95 mm (0,79 in.) Panjang 328 mm (12,91 in.) Lebar 232,80 mm (9,17 in.) Berat (maksimum) 1,86 kg (4,10 lb) CATATAN: Berat komputer Anda tergantung pada konfigurasi yang

dipesan dan variabilitas manufaktur.

### Prosesor

### Tabel 3. Spesifikasi prosesor

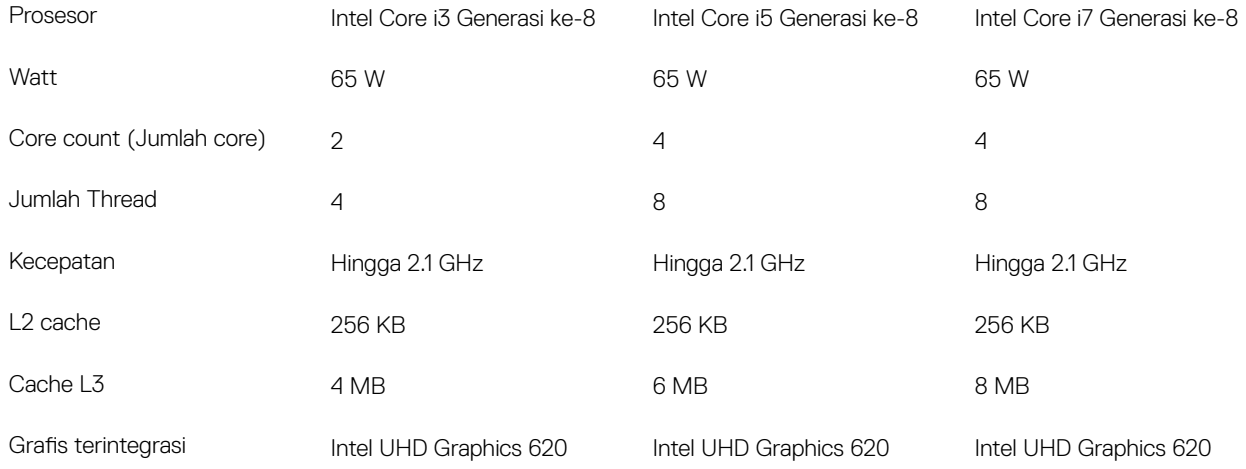

## <span id="page-13-0"></span>**Chipset**

### Tabel 4. Spesifikasi chipset Chipset Chipset Chipset Chipset Chipset Chipset Chipset Chipset Chipset Chipset Chipset Chipset Chipset Chipset Chipset Chipset Chipset Chipset Chipset Chipset Chipset Chipset Chipset Chipset Chipset Chipset Chipset Chipse Prosesor Intel Core i3/i5/i7 Generasi ke-8 Lebar bus DRAM 64-bit EPROM Flash 16 MB Bus PCIe **Gen3** Frekuensi bus eksternal eta alian eta alian eta alian eta alian eta alian eta alian eta alian eta alian eta al

## Sistem operasi

- Windows 10 Home (64-bit)
- Windows 10 Professional (64-bit)

## Memori

### Tabel 5. Spesifikasi memori

Memori maksimum and the state of the state of the state of the state of the state of the state of the state of the state of the state of the state of the state of the state of the state of the state of the state of the sta

Memori minimum 4 GB

Konfigurasi yang didukung

Slot South Annual State of the Contract of the Contract of the Contract of the Contract of the Contract of the Contract of the Contract of the Contract of the Contract of the Contract of the Contract of the Contract of the

the state of the contract of the contract of the contract of the contract of the contract of the DDR4  $\,$ 

Kecepatan 2666 MHz

 $\odot$  | CATATAN: Memori 2666 MHz berfungsi pada 2400 MHz dengan prosesor Intel Core Generasi ke-8.

Memori per slot 4 GB, 8 GB, dan 16 GB

- 4 GB DDR4 pada 2400 MHz (1 x 4 GB)
- 8 GB DDR4 pada 2400 MHz (1 x 8 GB)
- 8 GB DDR4 pada 2400 MHz (2 x 4 GB)
- 12 GB DDR4 pada 2400 MHz (4 GB + 8 GB)
- 16 GB DDR4 pada 2400 MHz (1 x 16 GB)
- 16 GB DDR4 pada 2400 MHz (2 x 8 GB)

## <span id="page-14-0"></span>Port dan konektor

### Tabel 6. Spesifikasi port dan konektor

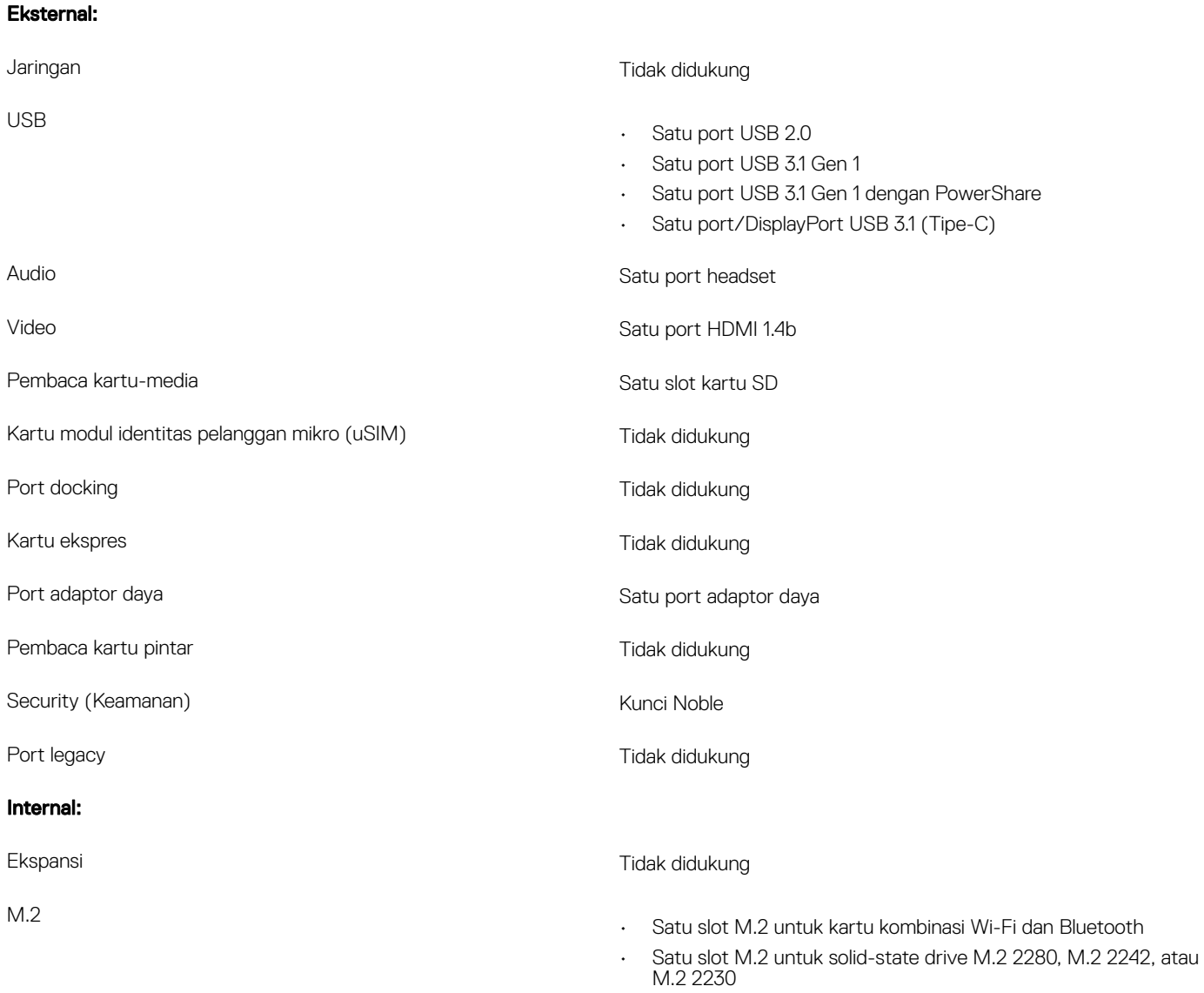

## Komunikasi

### Modul nirkabel

### Tabel 7. Spesifikasi modul nirkabel

Nomor model Qualcomm QCA9377 (DW1810) Intel 9462 Intel 9560

Tingkat transfer Hingga 433 Mbps Hingga 433 Mbps Hingga 867 Mbps

<span id="page-15-0"></span>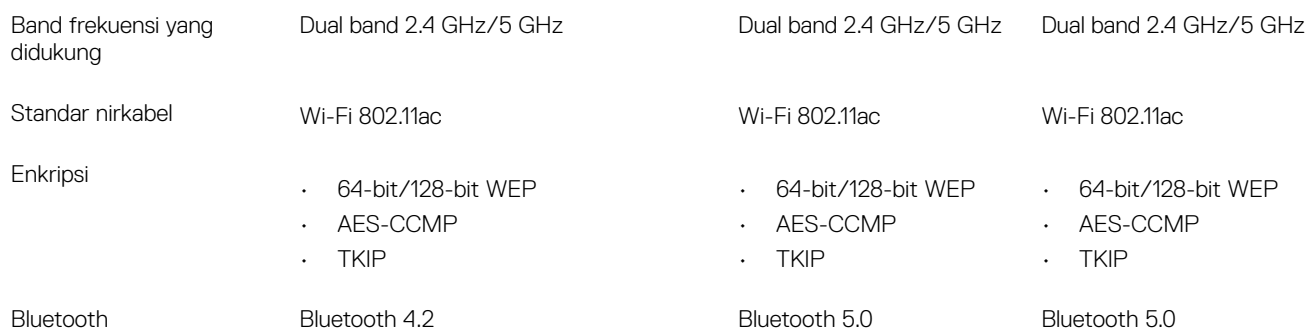

## Audio

### Tabel 8. Spesifikasi audio

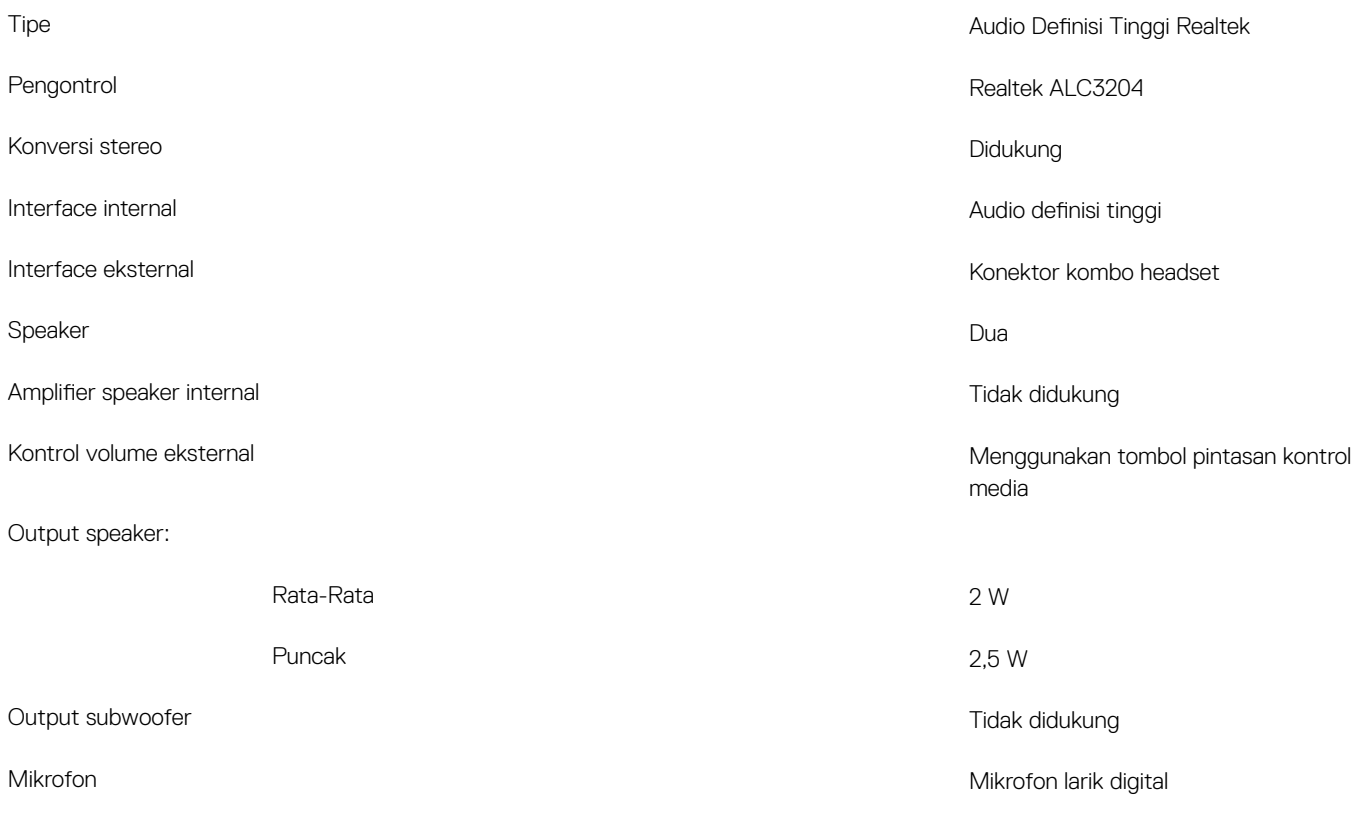

## Penyimpanan

### Tabel 9. Spesifikasi penyimpanan

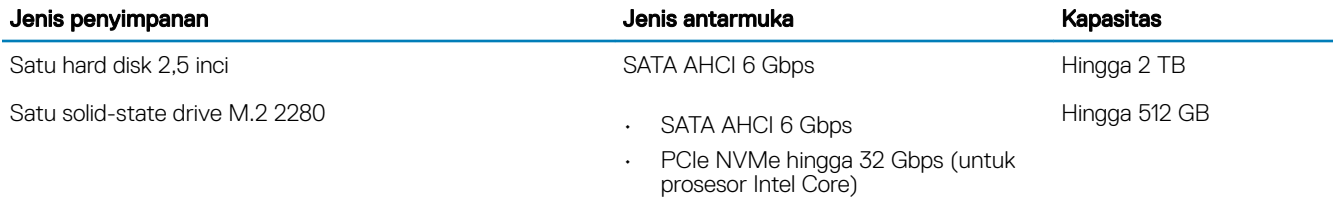

## <span id="page-16-0"></span>Memori Intel Optane (opsional)

Fungsi memori Intel Optane hanya sebagai akselerator penyimpanan. Ini tidak menggantikan atau menambah memori (RAM) yang dipasang pada komputer Anda.

### CATATAN: Memori Intel Optane didukung pada komputer yang memenuhi persyaratan berikut ini:

- Prosesor Intel Core i3/i5/i7 Generasi ke-7 atau lebih tinggi
- Windows 10 versi 64-bit atau lebih tinggi (Pembaruan Tahunan)
- Driver Intel Rapid Storage Technology versi 15.9.1.1018 atau lebih tinggi

#### Tabel 10. Spesifikasi memori Intel Optane

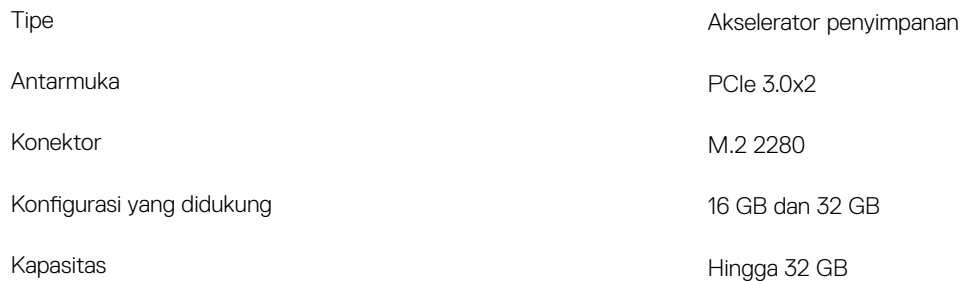

## Pembaca kartu-media

#### Tabel 11. Spesifikasi pembaca kartu-media

Kartu yang didukung

Tipe Satu slot kartu SD

- Secure Digital (SD)
- Secure Digital High Capacity (SDHC)
- Kartu SD Kapasitas Diperluas (SDXC)

## **Keyboard**

### Tabel 12. Spesifikasi keyboard

Tipe

Jumlah tombol

Ukuran

- Keyboard standar
- Keyboard dengan lampu latar

### Layout **Contract Contract Contract Contract Contract Contract Contract Contract Contract Contract Contract Contract Contract Contract Contract Contract Contract Contract Contract Contract Contract Contract Contract Contrac**

- Amerika Serikat dan Kanada: 82 tombol
- Inggris: 83 tombol
- Jepang: 86 tombol
- $\cdot$  X = 19,05 mm pitch tombol
- $\cdot$  Y = 18,05 mm pitch tombol

<span id="page-17-0"></span>Tombol pintasan Beberapa tombol pada keyboard Anda dibubuhi dua simbol. Tomboltombol ini dapat digunakan untuk mengetik karakter alternatif atau untuk menjalankan fungsi sekunder. Untuk mengetik karakter alternatif, tekan Shift dan tombol yang diinginkan. Untuk menjalankan fungsi sekunder, tekan Fn dan tombol yang diinginkan.

> CATATAN: Anda dapat menentukan perilaku utama dari tombol fungsi (F1–F12) dengan cara mengubah Function Key Behavior (Perilaku Tombol Fungsi) di dalam program BIOS setup (Pengaturan BIOS).

[Pintasan keyboard](#page-22-0)

### Kamera

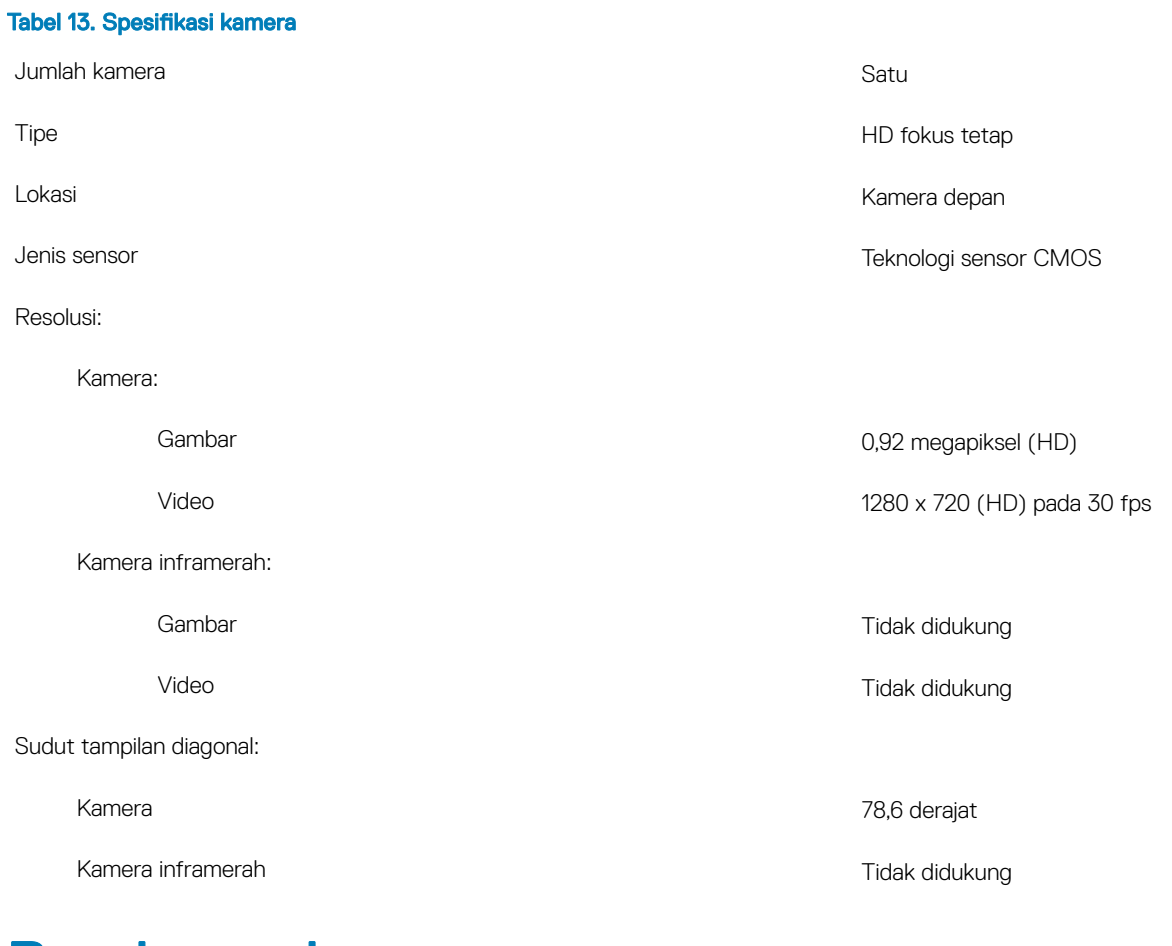

## Panel sentuh

### Tabel 14. Spesifikasi panel sentuh

#### Resolusi:

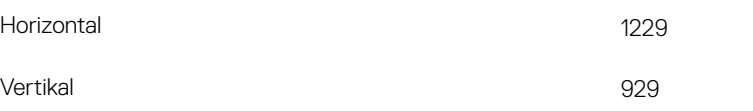

<span id="page-18-0"></span>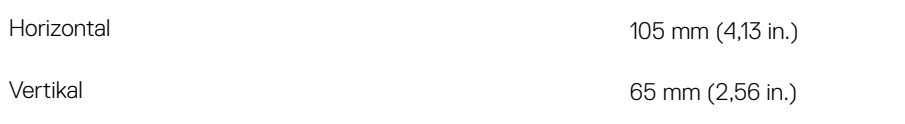

### Gerakan panel sentuh

Untuk informasi lebih lanjut tentang gestur panel sentuh untuk Windows 10, lihat artikel basis pengetahuan Microsoft [4027871](https://support.microsoft.com/en-us/help/4027871/windows-10-touchpad-gestures) di [support.microsoft.com](https://support.microsoft.com/en-us).

## Adaptor daya

### Tabel 15. Spesifikasi adaptor daya

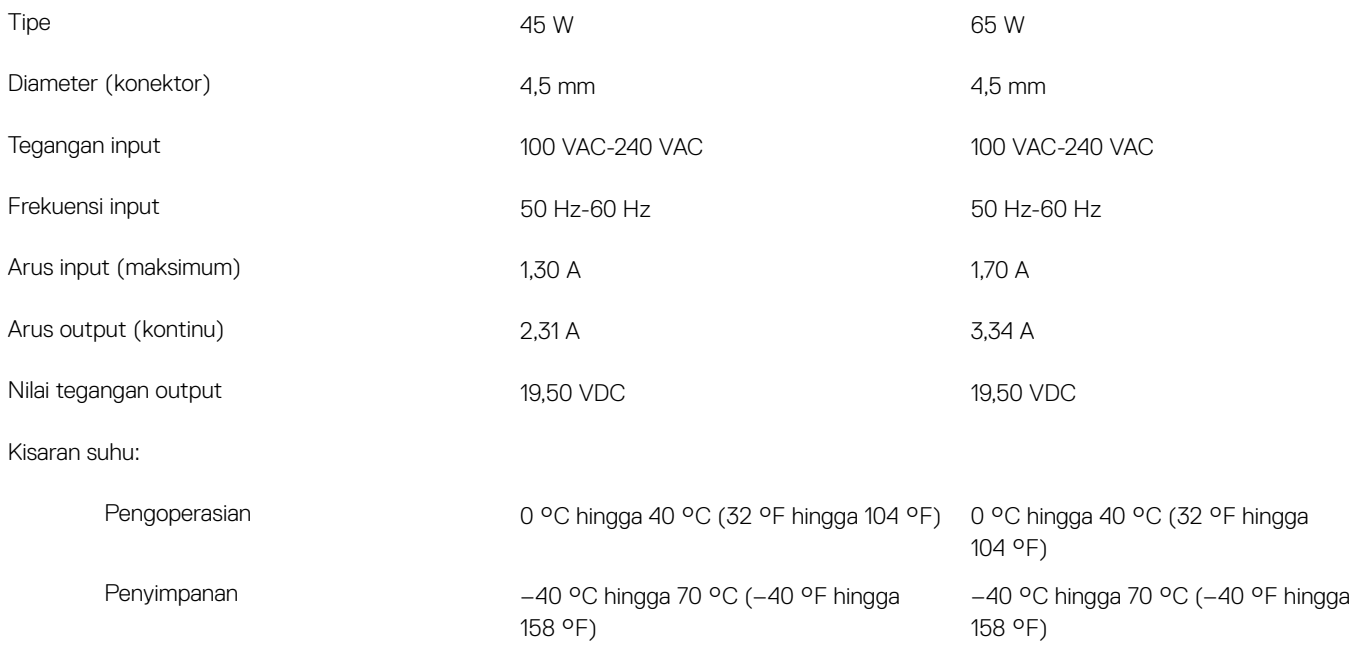

## **Baterai**

### Tabel 16. Spesifikasi baterai

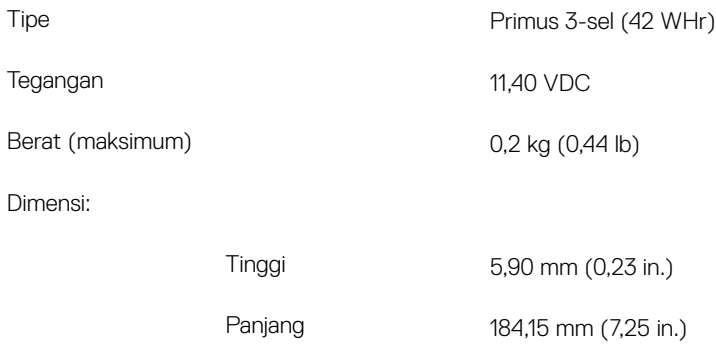

<span id="page-19-0"></span>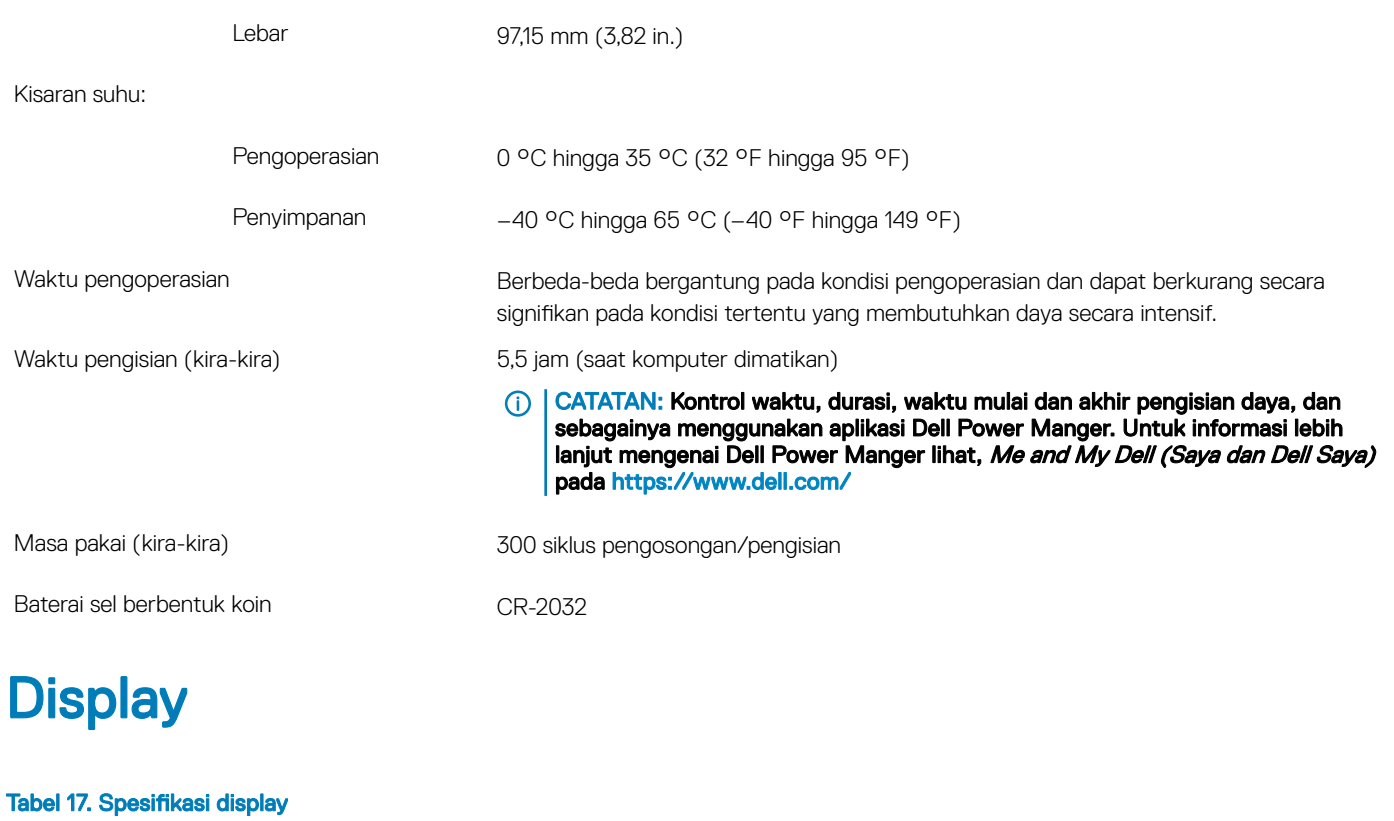

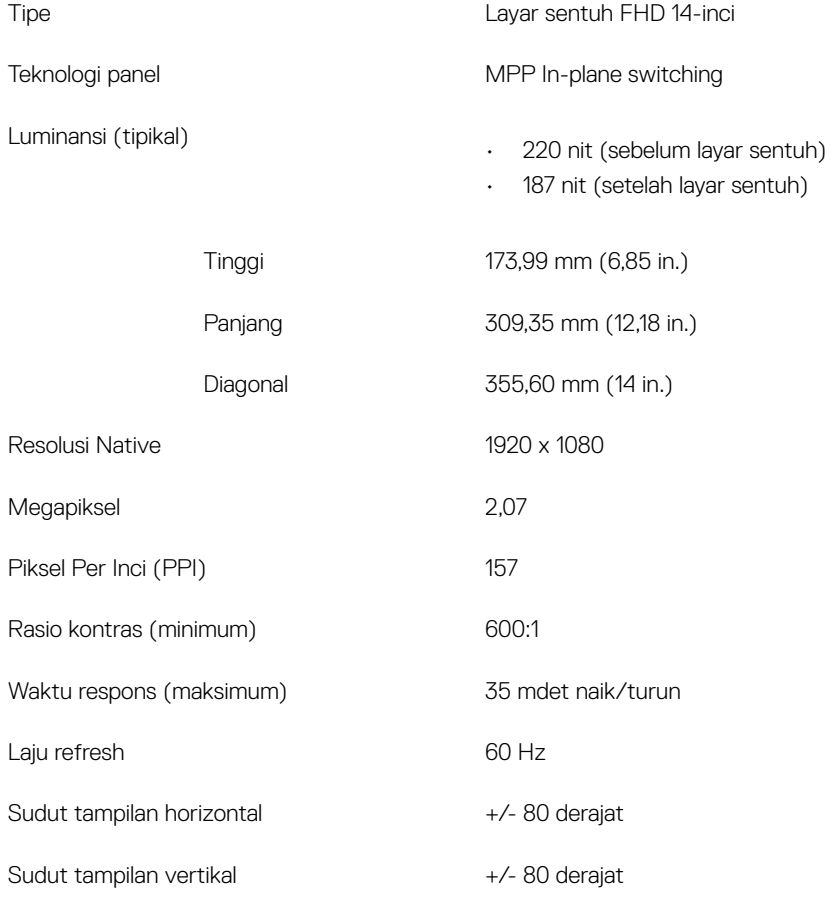

<span id="page-20-0"></span>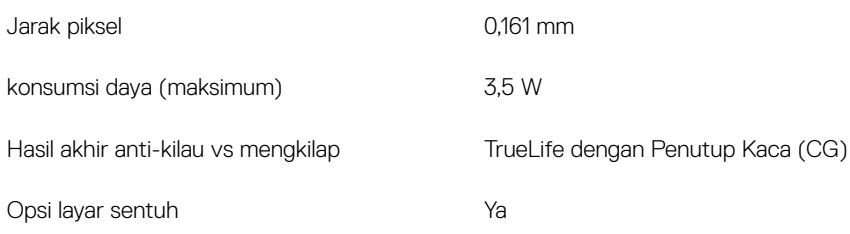

## Pembaca sidik jari (opsional)

### Tabel 18. Spesifikasi pembaca sidik jari

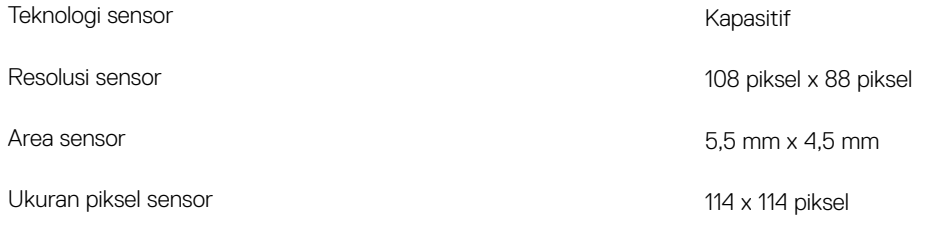

## Video

### Tabel 19. Spesifikasi grafis terintegrasi

### Tabel berikut ini menyediakan spesifikasi grafis terintegrasi terperinci dari Inspiron 5482.

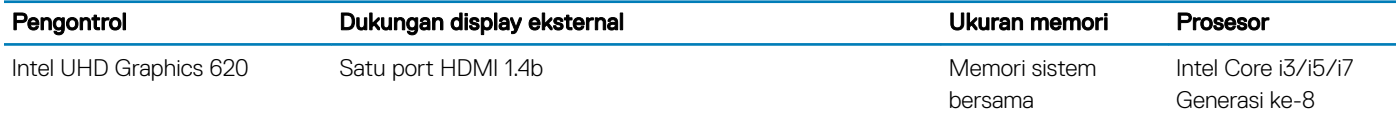

## Lingkungan komputer

Level kontaminan di udara: G1 sebagaimana ditetapkan oleh ISA-S71.04-1985

### Tabel 20. Lingkungan komputer

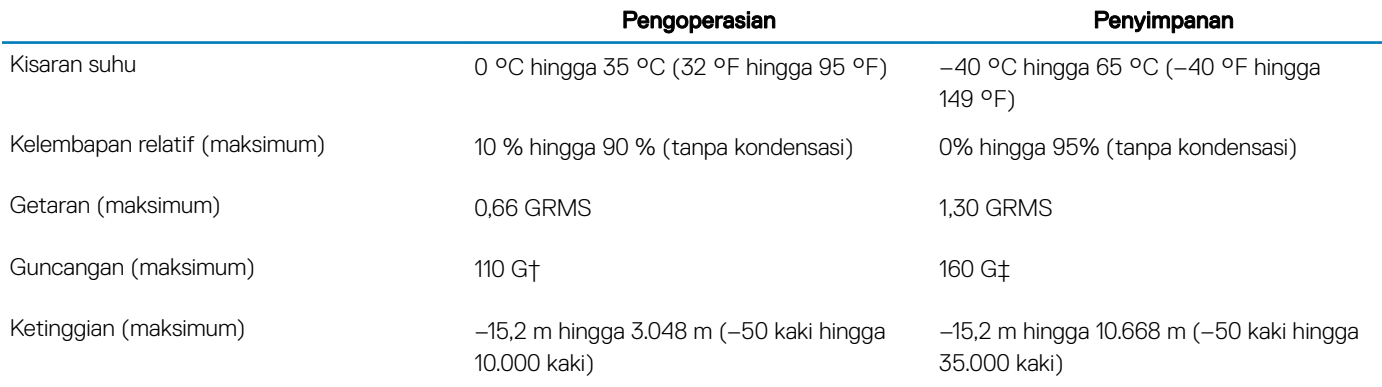

\* Diukur menggunakan spektrum getaran acak yang mensimulasikan lingkungan pengguna.

† Diukur menggunakan pulsa setengah sinus 2 ms ketika hard disk sedang digunakan.

‡ Diukur menggunakan pulsa setengah sinus 2 ms ketika kepala hard disk dalam posisi parkir.

## Pintasan keyboard

### <span id="page-22-0"></span>CATATAN: Karakter keyboard mungkin berbeda tergantung pada konfigurasi bahasa keyboard. Tombol yang digunakan untuk pintasan tetap sama di semua konfigurasi bahasa.

### Tabel 21. Daftar pintasan keyboard

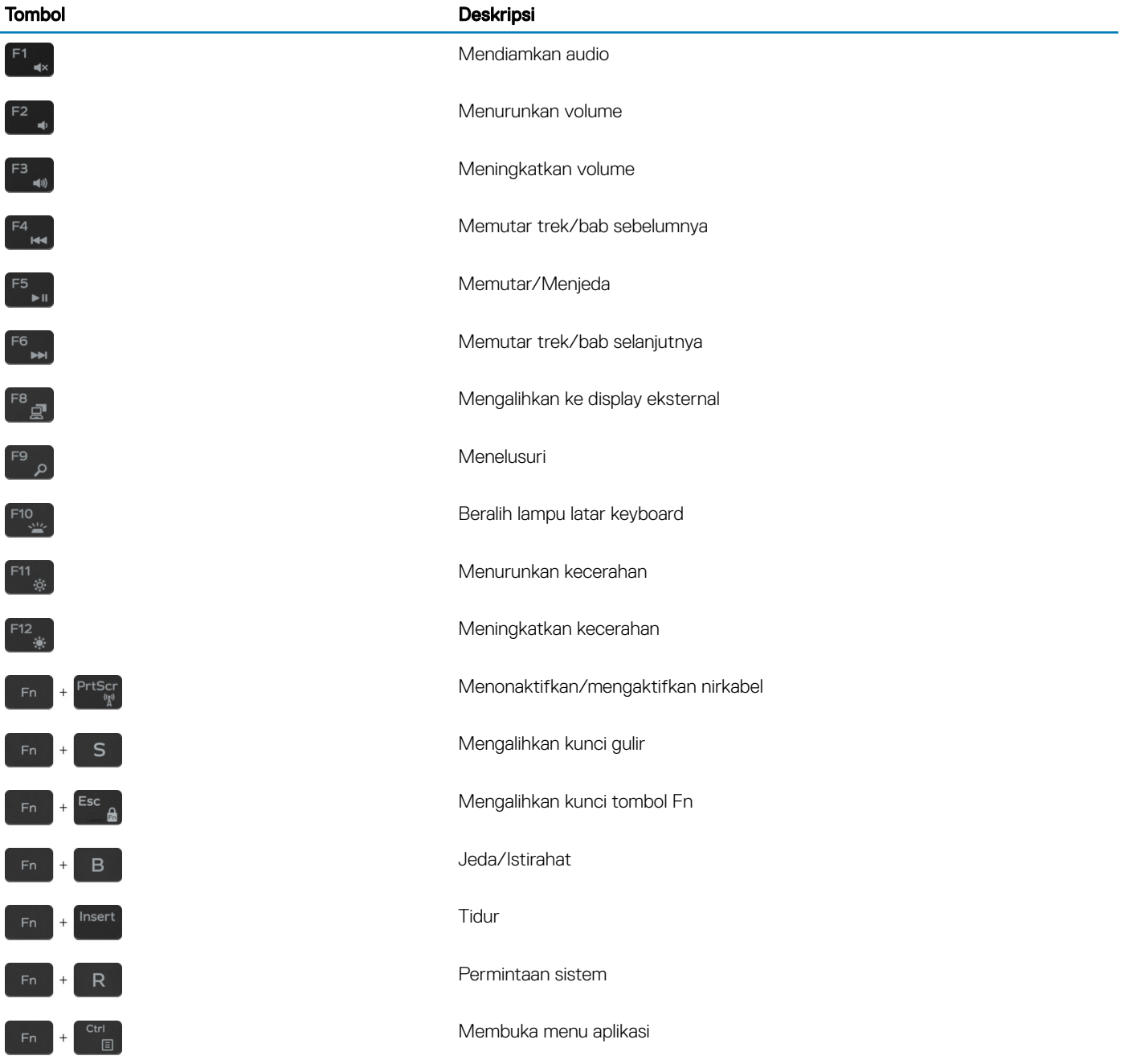

### Tombol Deskripsi

 $\,$  +  $\,$ 

Mengalihkan antara lampu status baterai/lampu aktivitas hard disk

 $\odot$ 

CATATAN: Lampu aktivitas hard disk didukung hanya pada komputer yang dikirimkan dengan hard disk.

# <span id="page-24-0"></span>Mendapatkan bantuan dan menghubungi Dell Sumber daya bantuan mandiri

Anda bisa mendapatkan informasi dan bantuan tentang produk dan layanan Dell dengan menggunakan sumber daya bantuan mandiri ini:

### Tabel 22. Sumber daya bantuan mandiri

Informasi tentang produk dan layanan Dell [www.dell.com](http://www.dell.com) Aplikasi Dell Help & Support (Bantuan & Dukungan Dell)

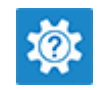

6

Mengakses bantuan Dalam kolom pencarian Windows, ketik Help and Support (Bantuan dan Dukungan), lalu tekan Enter.

Bantuan online untuk sistem operasi [www.dell.com/support/windows](http://www.dell.com/support/windows)

[www.dell.com/support](http://www.dell.com/support)

- Artikel dasar pengetahuan Dell untuk berbagai masalah komputer. 1 Kunjungi [www.dell.com/support.](http://www.dell.com/support)
	- 2 Ketik subjek atau kata kunci di kotak **Search (Pencarian)**.
	- 3 Klik Search (Pencarian) untuk mencari keterangan artikel terkait.

Lihat *Me and My Dell (Saya dan Dell Saya)* di [www.dell.com/](http://www.dell.com/support/manuals) [support/manuals](http://www.dell.com/support/manuals).

Untuk menemukan *Me and My Dell (Saya dan Dell Saya)* terkait dengan produk Anda, temukan produk Anda melalui salah satu dari berikut ini:

- Pilih Detect Product (Temukan Produk).
- Temukan produk Anda melalui menu drop down di dalam View Products (Lihat Produk).
- Masukkan Service Tag number (nomor Tag Servis) atau Product ID (ID Produk) di dalam bar pencarian.

# Menghubungi Dell

Untuk menghubungi Dell mengenai penjualan, dukungan teknis, atau masalah layanan pelanggan, lihat [www.dell.com/contactdell.](http://www.dell.com/contactdell)

- CATATAN: Ketersediaan bervariasi tergantung negara dan produk, dan beberapa layanan mungkin tidak tersedia di negara Anda.
- CATATAN: Jika Anda tidak memiliki sambungan internet aktif, Anda dapat menemukan informasi kontak pada faktur pembelian,  $\Omega$ slip kemasan, tagihan, atau katalog produk Dell.

Informasi pemecahan masalah, panduan pengguna, petunjuk pengaturan, spesifikasi produk, blog bantuan teknis, driver,

pembaruan perangkat lunak, dan lain sebagainya.

Pelajari dan ketahui informasi berikut tentang produk Anda:

- Spesifikasi produk
- Sistem operasi
- Menyetel dan menggunakan produk Anda
- Cadangan data
- Pemecahan masalah dan diagnosa
- Pemulihan pabrik dan sistem
- Informasi BIOS